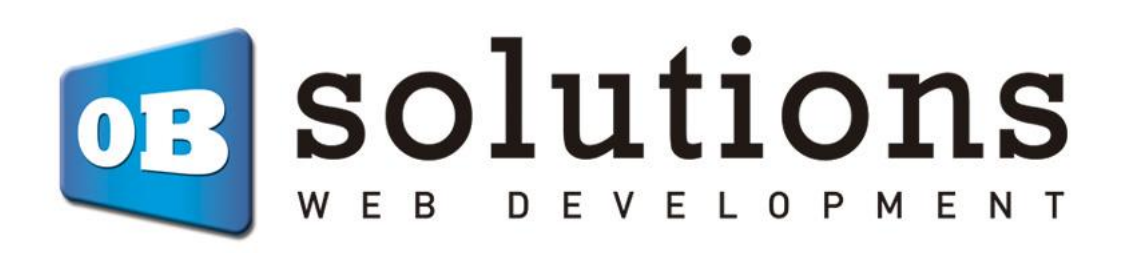

# Installation Manual Virtual POS Redsys / Servired / Sermepa

Remember that you must first contract the Virtual POS with your bank

# Content

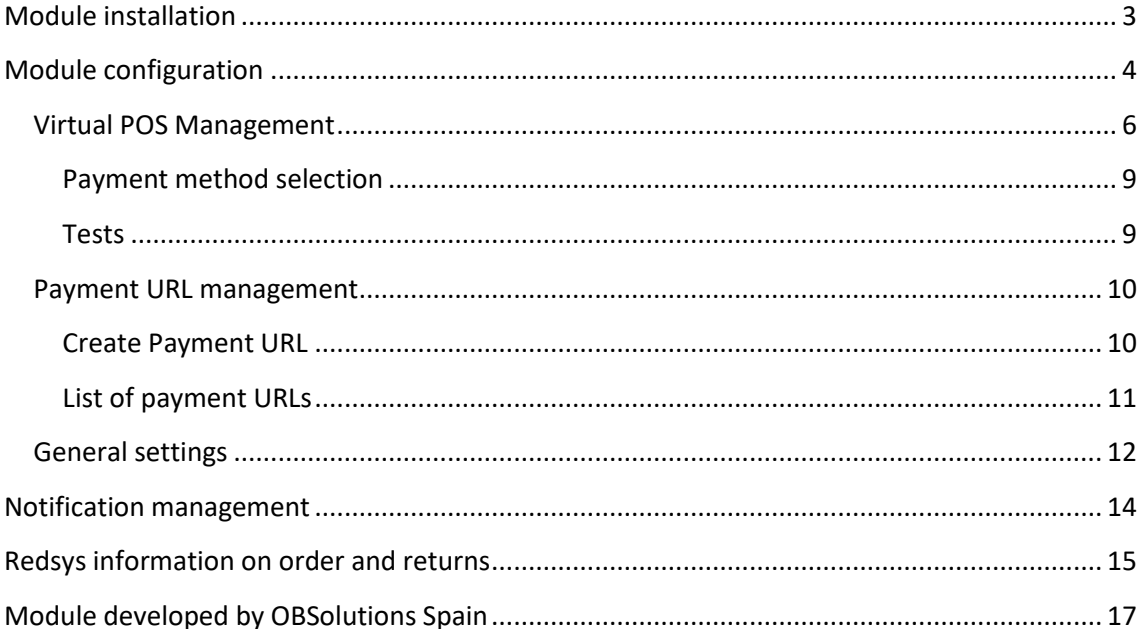

# <span id="page-2-0"></span>**Module installation**

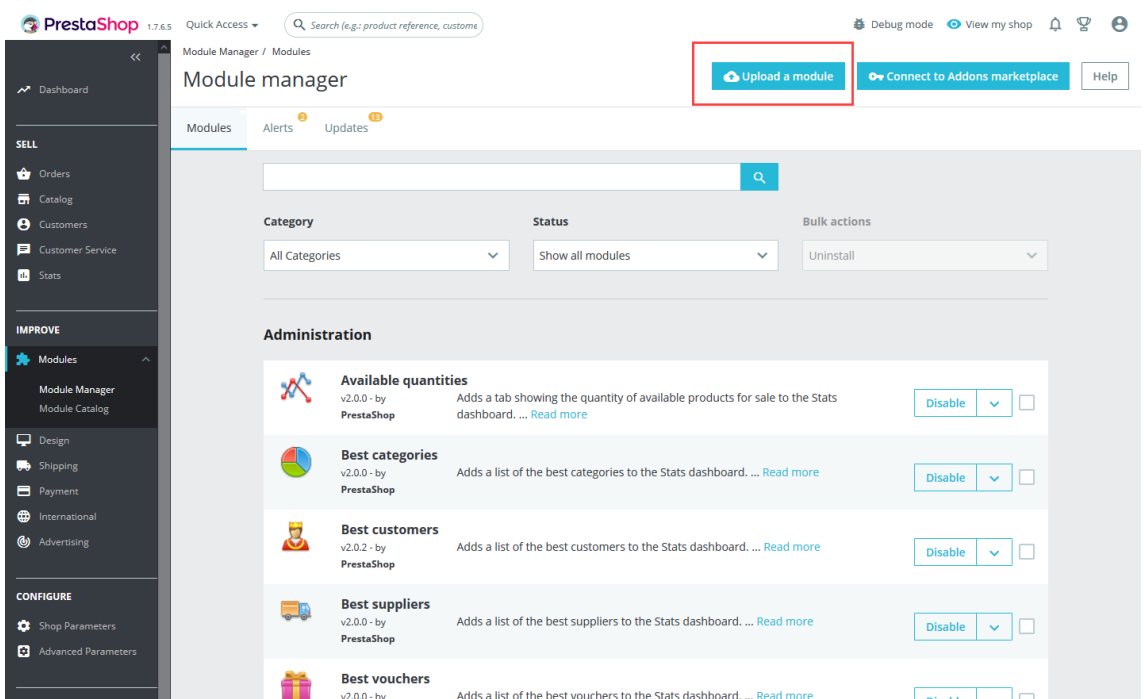

To install the module, go to the 'Module Manager' tab of the Back-Office of your Prestashop and select Upload a module'. A window will open where you must select the ZIP file that you have downloaded when purchasing this product and once selected you must press the 'Upload a module' button.

## <span id="page-3-0"></span>**Module configuration**

To configure the module you must access the 'Module Manager' tab and search within the 'Payment' category for the Virtual Redsys POS module and click on the 'Configure' or 'Configure' button.

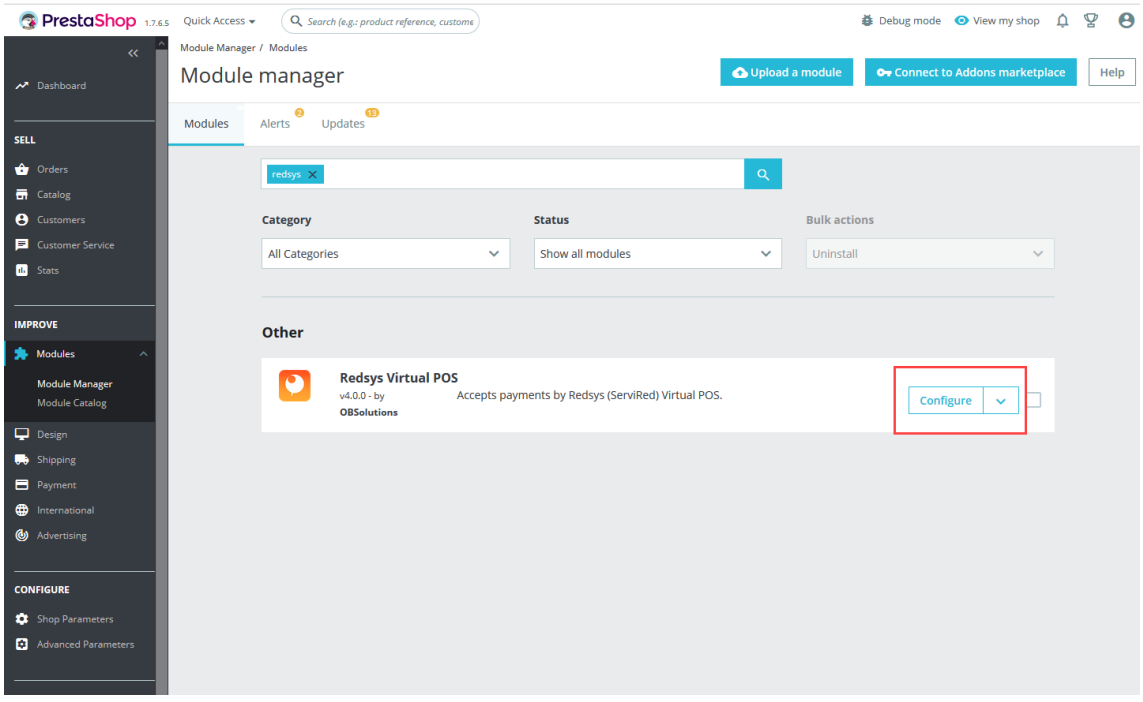

Below you will see the POS administration page of the module where you can create all the payment methods you need for your store:

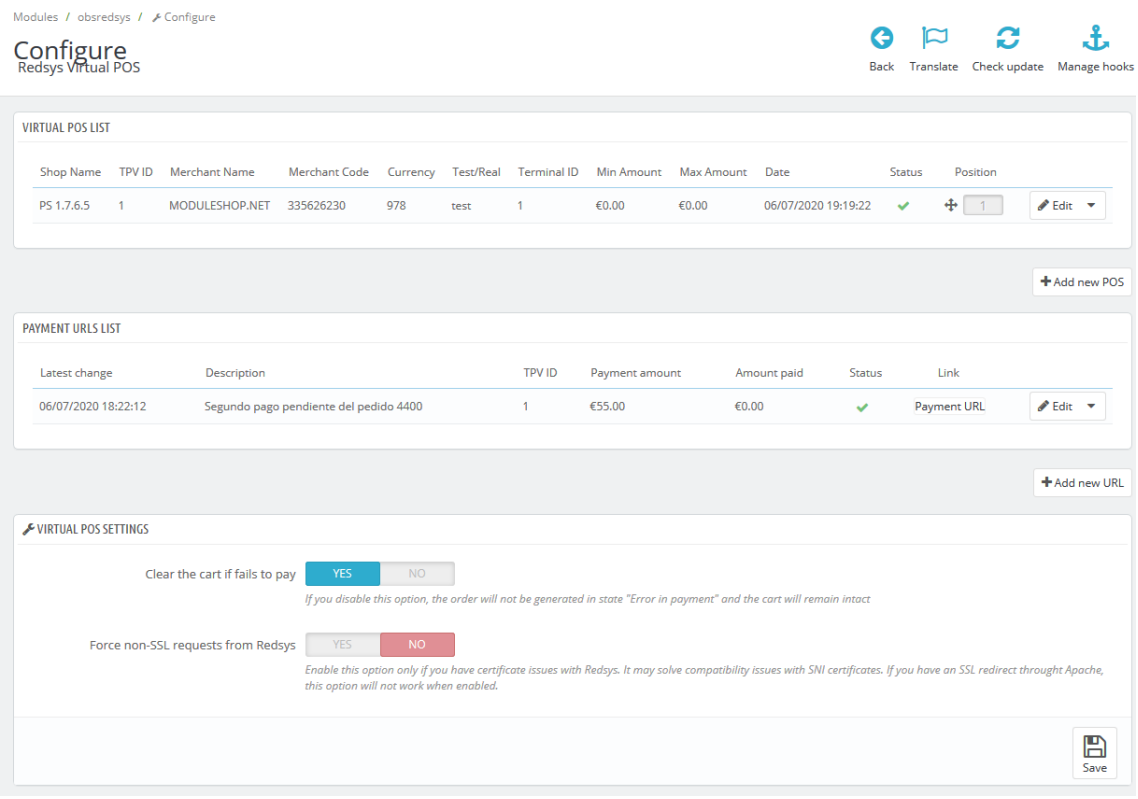

### <span id="page-5-0"></span>**Virtual POS Management**

It shows a list of all the POS terminals created for the store, in the example image above we see 2 POS terminals created, one for card payment and the other for IUPay.

With the column 'Status' we can activate or deactivate the POS terminals by pressing the X to activate it or the V to deactivate it.

The 'Add new POS' button allows you to create a new payment method for the store that links to the configured POS.

#### Multi-store Note:

For Prestashop stores with Multi-Store, the POS list will only show the POS terminals created for the chosen store. If 'All stores' is selected, all POS will be displayed.

#### *ADD NEW POS*

To add a POS, press the 'Add new' button and the POS configuration form will be displayed:

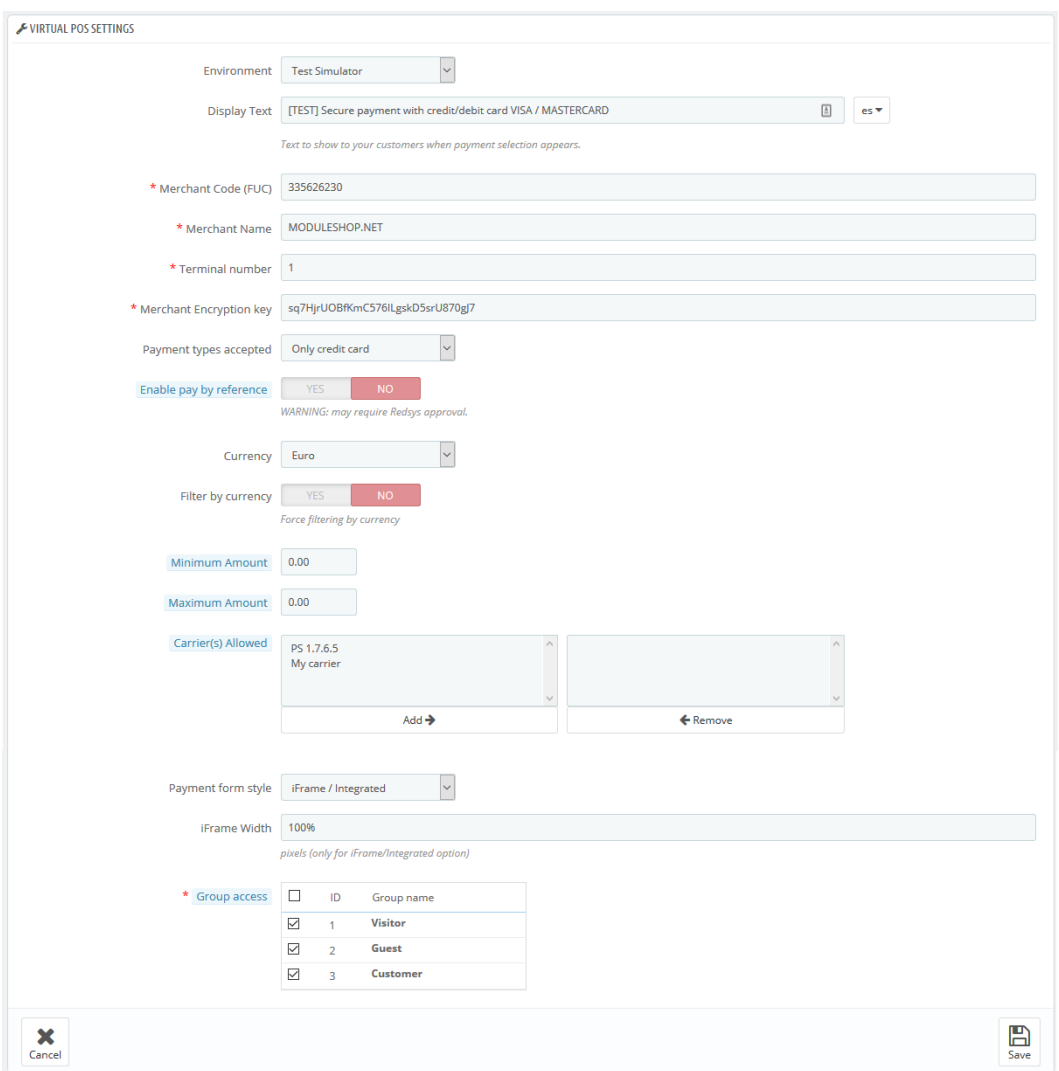

Description of the fields:

#### **Environment:**

- Real: Select this option when your POS is already in real mode.
- Testing: Select this option while your POS is in a testing environment.

**Display Text:**Text to be displayed in the payment method box for POS that we are creating. Multi-language field.

**Merchant Code (FUC):** Data provided by your bank

**Merchant name:** Name to show on the purchase form

**Terminal number:** Data provided by your bank

**Encryption key:** Data provided by your bank (in SHA-256 format)

**Payment types accepted:** Allows you to select the accepted payment methods (some require activation by your bank)

**Activate payment by reference:** Allows you to activate the Redsys 'pay by reference' option. This enables the customer to only have to enter their credit card information the first time. Subsequent purchases made with TPV Redsys payment will not request the card details again, and the charge will be made directly on the first card previously entered.

NOTICE: This functionality requires prior activation by Redsys in its contracted Virtual POS terminal, so you must request its activation directly from Redsys before activating this module option.

**Minimum amount:** allows you to configure your POS, adding a minimum amount filter. It means that the FrontOffice will only appear if the minimum amount of the cart is greater than or equal to the one you have established. (Value 0 means there is no minimum)

**Maximum amount**: allows you to configure your POS, adding a filter for a maximum amount. It means that, in the FrontOffice it will only appear if the minimum amount of the cart is equal to or less than what you have established. (Value 0 means there is no maximum)

**Permitted Carriers:** When configuring your POS, you can choose the allowed carriers. (If you do not select any, all carriers will be allowed)

### **Currency:**

• *Euro:* If the POS that has been granted supports Euros.

- *Dollar:* If the POS that has been granted supports Dollars.
- *Pound:* If the POS that has been granted supports the Pound.
- For other currencies contact our support team

Filter by currency: If you activate this field, the POS will only be shown if it matches the currency in which the customer is going to pay.

#### **Payment Form style:**

- *iFrame / Integrated*: The POS form is fully integrated into your store.
- *New blank page*: The POS form is displayed on a separate page.

**IFrame width:** IFrame width so you can adapt the width size to that of your store template. Only useful when selecting the 'iFrame / Integrated' form style.

**Group access:** It allows to filter the groups of clients to which the configured payment method will be shown. Unmarked groups will not see the option in the list of payment methods.

**Save button:** to save the data.

**Cancel button**: to cancel and return to the previous page.

#### Important:

The POS are created OFF, remember to activate the POS from the POS list, in the STATUS column.

#### <span id="page-8-0"></span>**Payment method selection**

Once configured, your clients can use their credit card and buy through the Virtual Redsys POS.

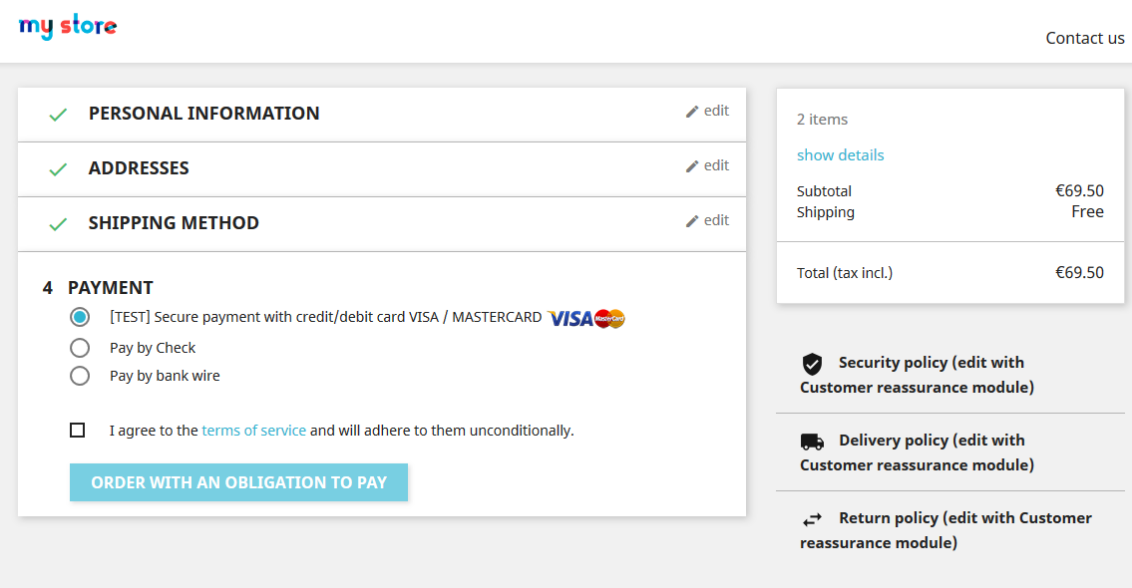

#### <span id="page-8-1"></span>**Tests**

Your bank should send you the test credit card data to use in the test environment, however we provide you with the test card data that Redsys typically sends to its customers:

- **Card number:** 4548 8120 4940 0004
- **Expiration:** 12/17 (must always be a future date)
- **CVV2 code:** 123
- **CIP Code:** 123456

### <span id="page-9-0"></span>**Payment URL management**

This module allows you to configure URLs / payment links independent of any order or customer, so that you can share this URL with your customer and can formalize a payment directly on your Virtual POS without the need to create a customer account or place an order.

This functionality is managed from the 'List of payment URLs' section:

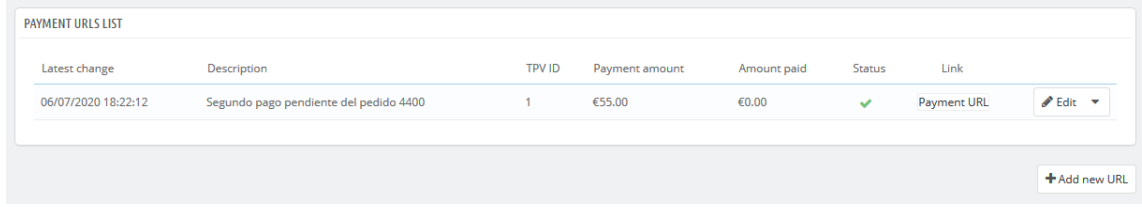

#### <span id="page-9-1"></span>**Create Payment URL**

To create a new payment URL you must press the 'Add new URL' button, that way you will access the registration form of a new payment URL:

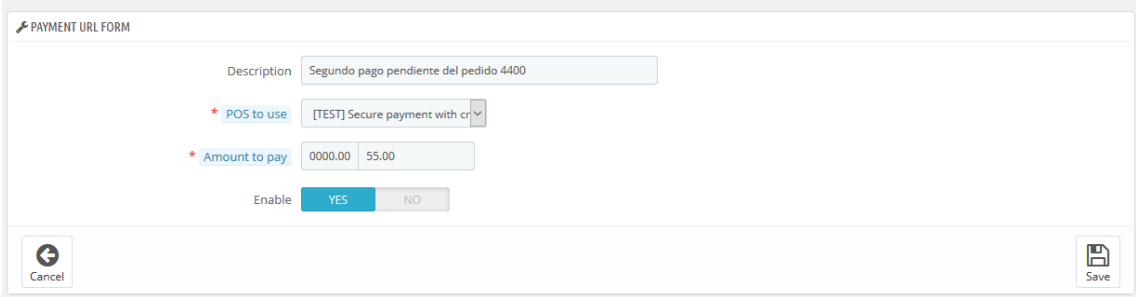

Description of the fields:

- **Description**: Free text to easily identify the URL
- **POS to use**: List of the active POS terminals created in the module, if you have more than one configuration you must select the configuration to use in the URL here
- **Amount to pay**: Amount to be paid by the client receiving the URL
- **Enable**: Activate / deactivate a payment URL
- **Save**: Allows to save the changes and create the URL
- **Cancel**: Cancel creation

Once created we can see the details of the payment URL created in the list of payment URLs.

#### <span id="page-10-0"></span>**List of payment URLs**

Shows the list of generated payment URLs:

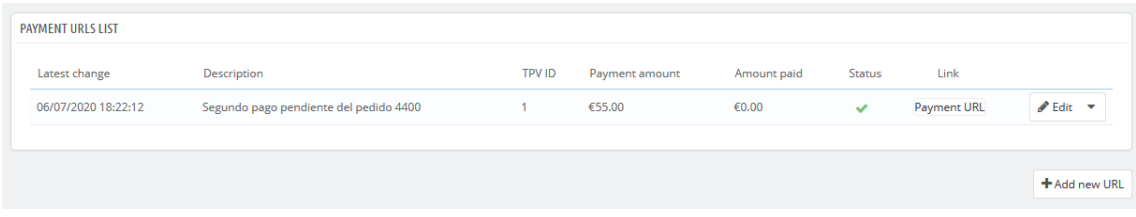

Description of the table fields:

- **Last change:** It shows the date and time of the last change in the payment URL (either due to changes in the URL configuration as well as by the customer when making the payment).
- **Description:** Displays the free description text assigned to the URL.
- **TPV ID:** Displays the identify of the POS associated with the URL.
- **Payment amount:** Displays the amount to pay associated with the URL.
- **Amount paid:** Shows the amount paid by the client so far.
- **Status:** Shows whether the URL is on or off.
- **Link:** Button that accesses the URL directly so that you can copy it and send it to your client.
- **Actions available**:
	- o **Edit:** It allows modifying the data of the configured URL.
	- o **Remove:** Delete the URL.

Pressing the 'payment URL' button we will directly access the URL and we can copy it to send it to our client:

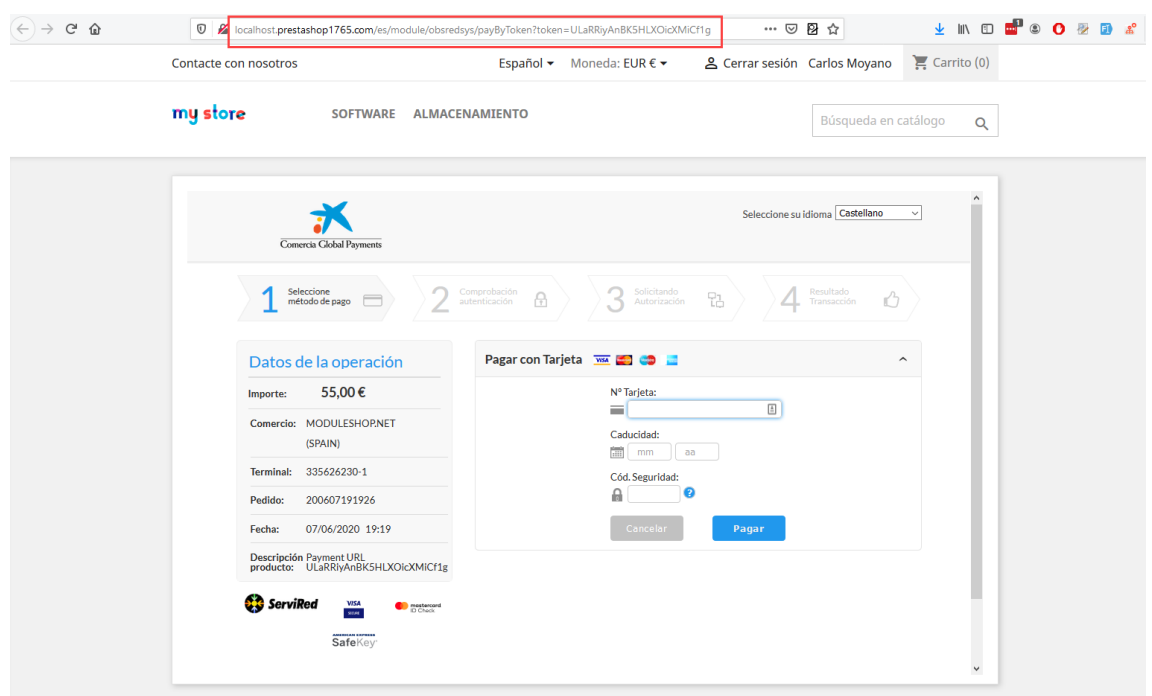

We can also copy the URL to our clipboard directly by right-clicking on the 'Payment URL' button and then selecting 'Copy link path' from the context menu:

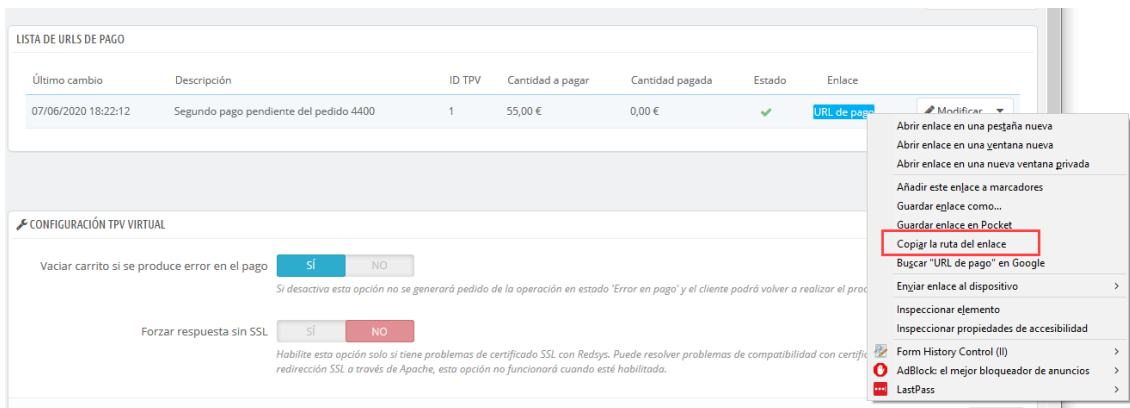

### <span id="page-11-0"></span>**General settings**

This section allows you to configure general parameters that affect all POS created equally:

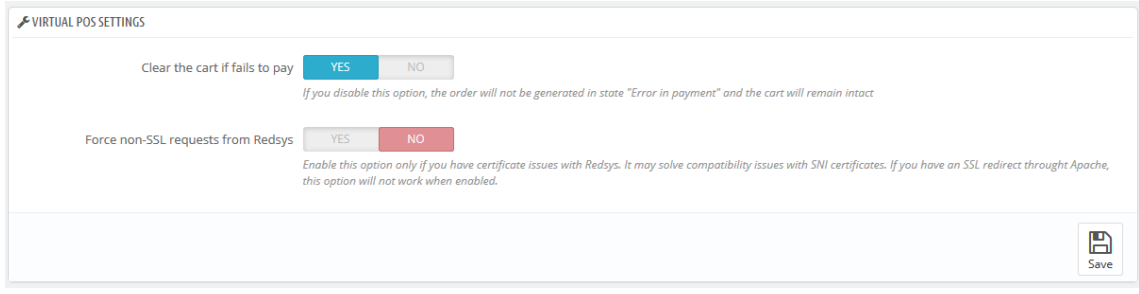

#### **Empty cart if a payment error occurs:**

- **Yes:** If an error occurs in the payment process (for example, the client enters some erroneous data from their credit card), the module marks the cart as an order in the 'Error in Payment' status, both the client and the administrator will receive a email reporting the error and the cart will be emptied.
- **No:** If an error occurs in the payment process, the module does not create any order in the 'Payment Error' status, neither the client nor the administrator will be informed of this error and the cart will remain intact.

#### **Force reply without SSL:**

- **Yes:** Forces the call made by Redsys to validate an order to be made through the HTTP protocol instead of HTTPS.
- **No:** The calls made by Redsys to validate the orders will be made through the HTTPS protocol.

Enable this option only if you have SSL certificate issues with Redsys. You can resolve compatibility issues with SNI certificates. If you have an SSL redirect through Apache, this option will not work when enabled.

### <span id="page-13-0"></span>**Notification management**

Through the module configuration you will be able to consult all the notifications made between the Virtual POS and your Prestashop store in order to easily detect and solve any communication problem between both platforms, without having to access the administration panel of the Virtual POS:

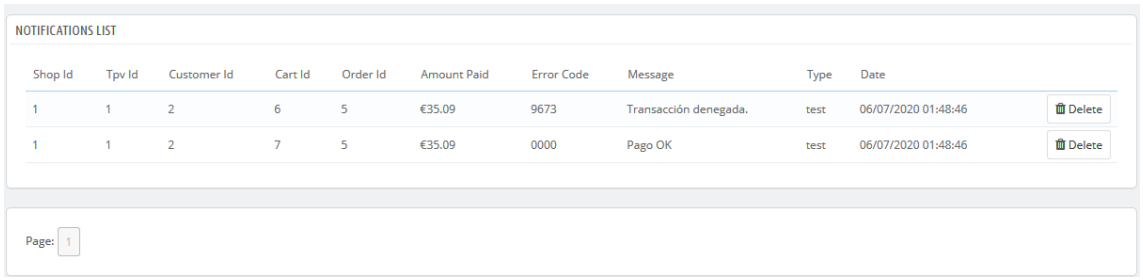

*Example list of notifications*

### <span id="page-14-0"></span>**Redsys information on order and refunds**

Within each order you will be able to consult the information related to the transaction made in the Virtual POS and you will have the option of being able to make the refund, if necessary, without having to access the administration panel of the Virtual POS.

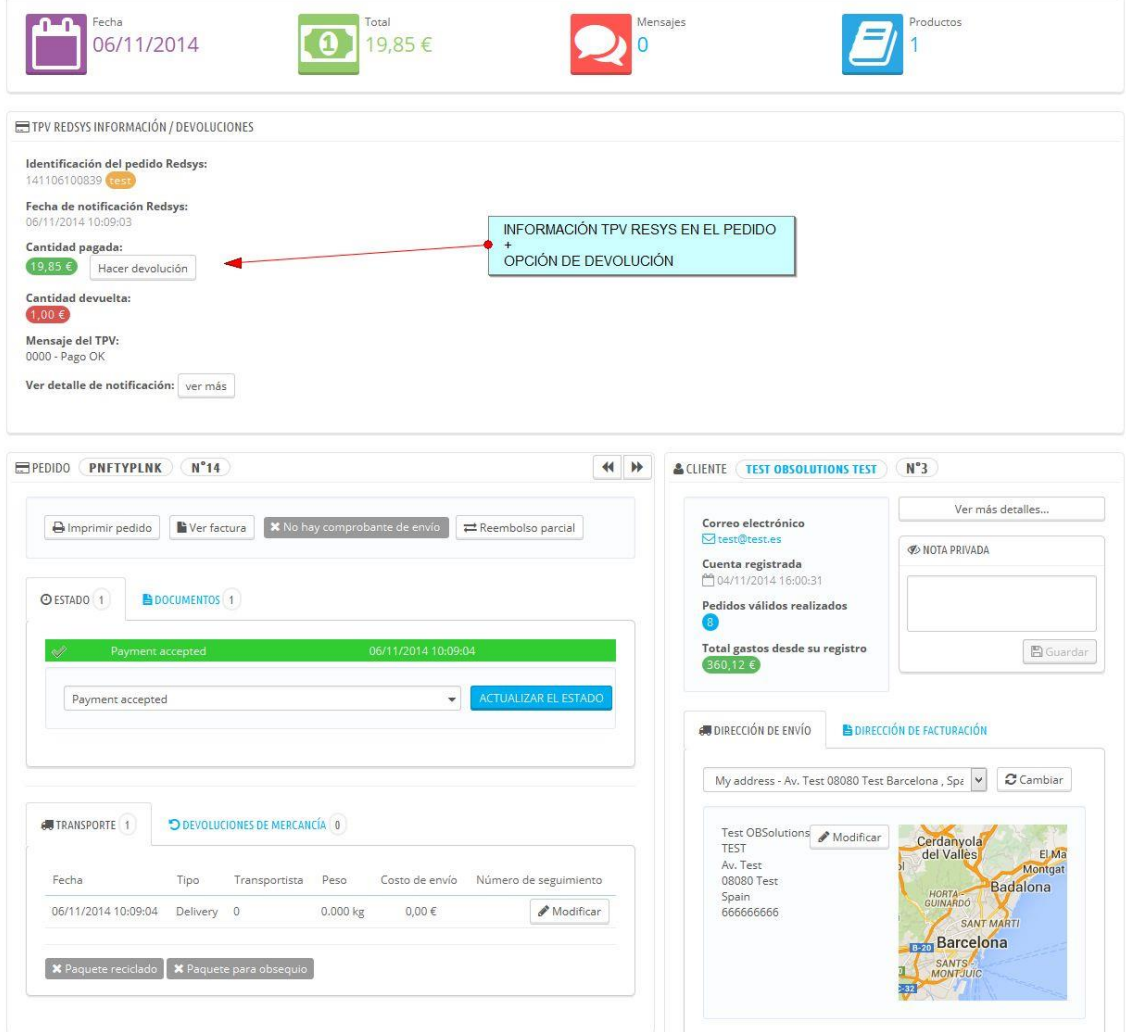

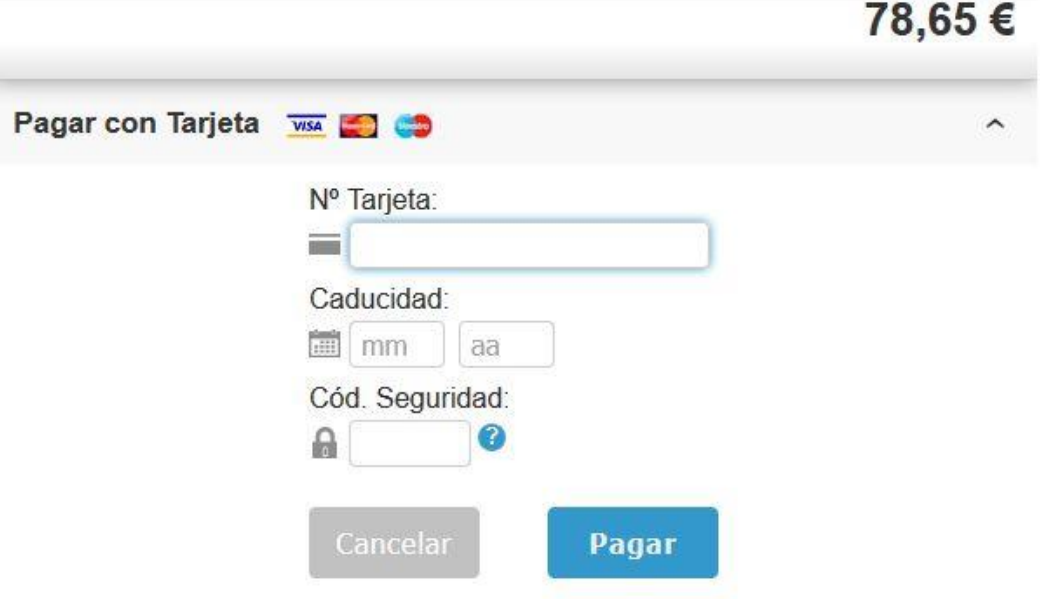

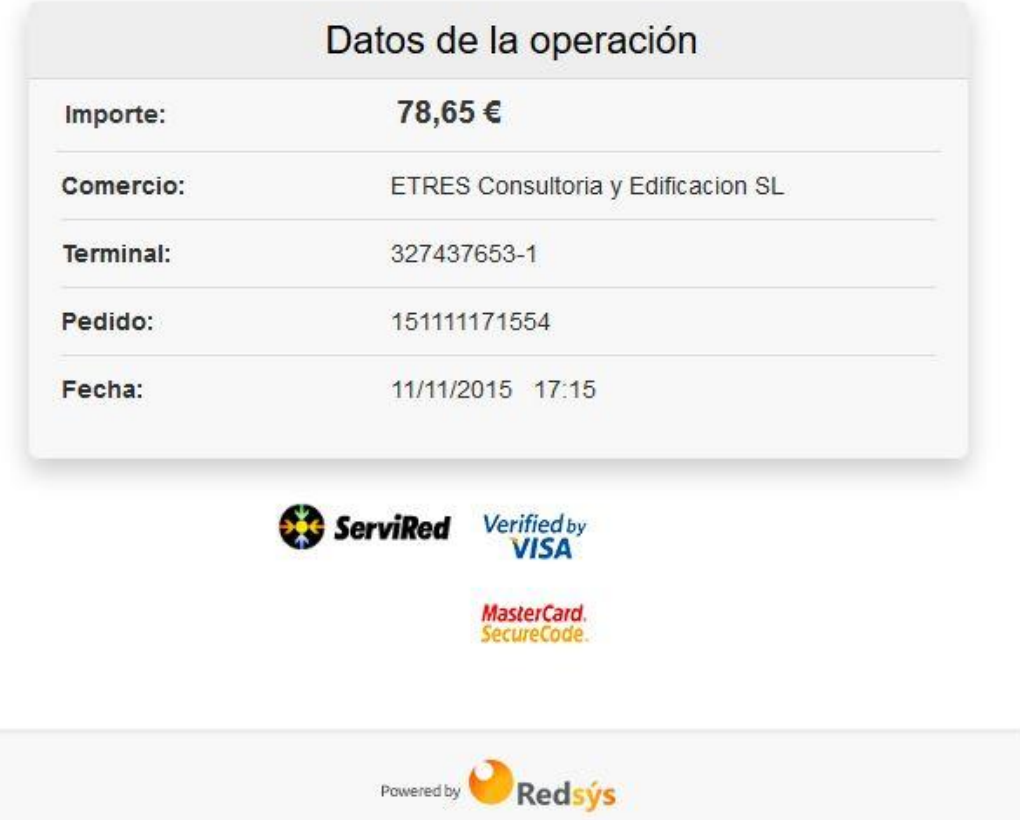

### <span id="page-16-0"></span>**Module developed by OBSolutions Spain**

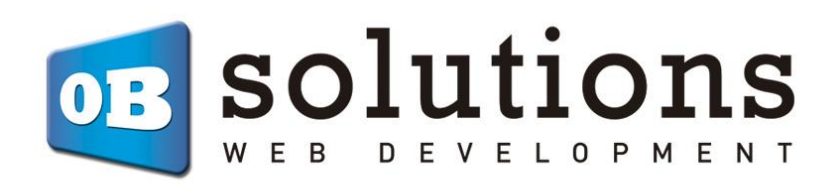

Web[: http://addons.prestashop.com/en/65\\_obs-solutions](http://addons.prestashop.com/en/65_obs-solutions)